# WEBSH

User Guide January, 2022

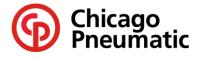

People. Passion. Performance.

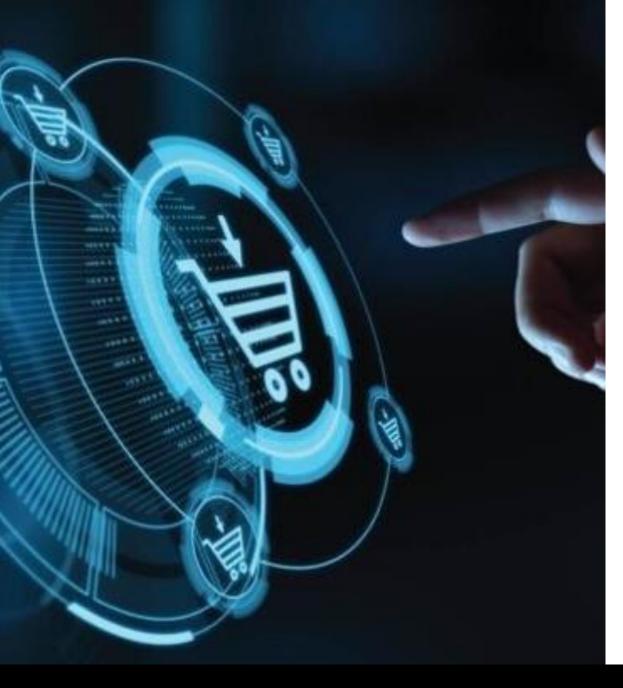

#### **Table of Contents**

- Log In Access the site / View My Profile
- Search for a Product
  - cp.com website
  - Webshop by Product Category or Product Search by Model/Number
- <u>Check Price and Availability</u>
- Add Items to Your Cart
  - Via Product Lookup
  - Via Quick Order
- Checkout
  - Shipping Address, Options and Notes
  - <u>Payment</u>
  - <u>Review / Edit</u>
  - Confirmation
- Use Order Tracking

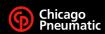

WEBSH

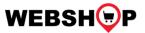

#### How to log in

- The new CP Webshop can be accessed via the cp.com website or directly via the link below
   <a href="https://www.cp.com/en-us/tools/products">https://www.cp.com/en-us/tools/products</a>
  - https://www.cp.com/en-ca/tools/products
  - https://www.cp.com/es-mx/tools/products
- The log in button and other icons are shown on the top right-hand corner of the main screen:

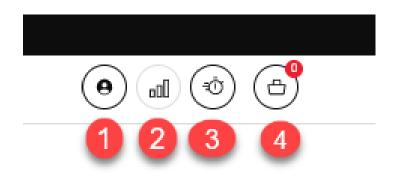

- 1. 1<sup>st</sup> icon is for Log In / View My Profile
- 2. 2<sup>nd</sup> icon allows User to compare selected products
- 3. 3<sup>rd</sup> icon links to Quick Order for easy ordering
- 4. 4<sup>th</sup> icon links to the User's order cart

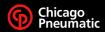

### 1<sup>st</sup> icon – Log In / View My Profile

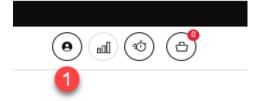

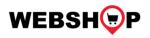

• Click the first icon to log into the CP Webshop

| In My Profile, you can view yo | ur email, company information and personal information. |
|--------------------------------|---------------------------------------------------------|
| Please contact your customer   | center if you would like to update your profile.        |
|                                |                                                         |
| E-mail                         |                                                         |
| E-mail                         | your email address shown here                           |
|                                | Please contact your customer                            |

#### **Company info**

Company

your selected company name shown here

#### **Personal info**

Name

your name shown here

- After Log In, your user profile will display.
- From this screen, the user can view their current or past orders (See Order Tracking section)
- User can Change to a different Account (if multiple customer accounts are assigned to the user)

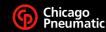

#### 2<sup>nd</sup> icon - Compare selected products

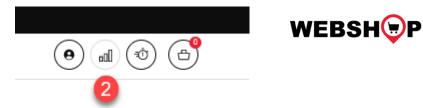

- Click the second icon « Compare » allows the user to compare product specifications.
- Click Compare option next to the tool; the number of products to be compared will show in the icon; click the Compare icon and the selected items will display for review.

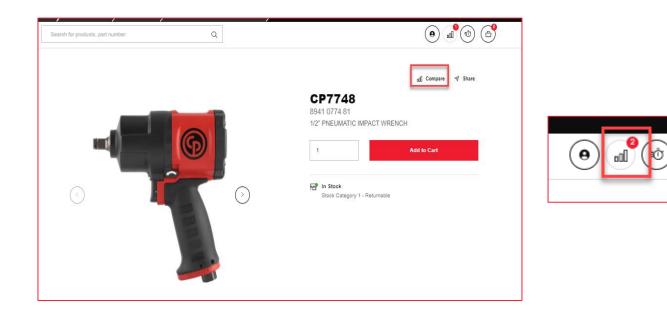

| You have selected 2 items to compare.           |                                              |                                              |
|-------------------------------------------------|----------------------------------------------|----------------------------------------------|
|                                                 | ×                                            | *                                            |
|                                                 | CP7748<br>8941 0774 81                       | CP7748-2<br>8941 0774 88                     |
|                                                 | In Stock<br>Stock Category 1 -<br>Returnable | In Stock<br>Stock Category 1 -<br>Returnable |
| Technical Specifica                             | tions                                        |                                              |
| Free Speed                                      | 7000 rpm                                     | 7000 rpm                                     |
| Air inlet thread size (in)                      | 1/4                                          | 1/4                                          |
| Max dynamic air working pressure                | 91 psi                                       | Ø1 psi                                       |
|                                                 |                                              | 8.80 in                                      |
| Length (L)                                      | 6.89 in                                      |                                              |
| Length (L)<br>Min hose diam (16 ft hose length) | 6.89 in<br>0.38 in                           | 0.38 in                                      |

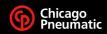

### 3<sup>rd</sup> icon – Quick Order for easy ordering

| kaa multiple produ                                 | cts to the ca | art with part number  |                                        | OR Upload a CSV f                                       |
|----------------------------------------------------|---------------|-----------------------|----------------------------------------|---------------------------------------------------------|
| Part number                                        | QTY           | Your price            | Stock                                  | Upload a valid CSV file to<br>an order                  |
| t024351<br>CP734H, 1/2" PNEUMATIC<br>IMPACT WRENCH | 1             | your price shown here | In Stock Stock Category 1 - Returnable | Choose a file to<br>upload<br>Download a SampleTemplate |
| cp734h<br>CP734H, 1/2" PNEUMATIC<br>IMPACT WRENCH  | 1             | your price shown here | In Stock Stock Category 1 - Returnable | Add to Cart<br>Clear                                    |
|                                                    |               | ]                     | Ū                                      |                                                         |
|                                                    |               | ]                     | Û                                      |                                                         |
|                                                    |               |                       | Ū                                      |                                                         |

 On the <u>Quick Order</u> screen, enter the material part number or model number in the part number field and quantity and Press Enter.

(±)

(\*) (m) (\*)

- Price and <u>Availability</u> for each order line will display.
- Click on <u>Add to Cart</u> to add the items to your cart.

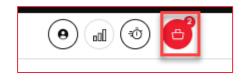

 Click on the cart button to view the items in the cart before continuing to checkout.

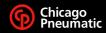

WEBSH P

#### 3<sup>rd</sup> icon – Quick Order for easy ordering

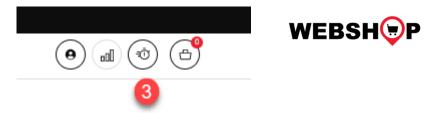

- Entering items on the Quick Order screen can be done multiple ways:
  - User can enter the model number or item part number in the part number field;
  - User can copy / paste a list of part numbers and quantities from an excel sheet. If no quantity is entered, the default value will be1.
  - > Upload a list of part numbers and quantities via .csv file.
- Price and Availability will display
- Errant part numbers will display an error message 'not valid'. In this example, a trailing zero is missing.

|                               | QTY | Part number                                                         |   |
|-------------------------------|-----|---------------------------------------------------------------------|---|
| '000<br>t ID 615157000 is not | 1   | 6151570000<br>CP8613 PACK 36V 2.5AH, 3/4"<br>CORDLESS TORQUE WRENCH | 1 |

• If the product is out of production, the same error message of 'not valid' will appear and item cannot be ordered.

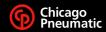

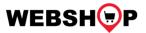

#### **Product Availability**

- Stock availability is shown in three levels:
  - Green = In stock
  - Yellow = Low quantity / below safety stock
  - Red = No stock available now
- Leadtime is displayed in days
- The stock category is an internal reference
- Product marked as Returnable may be returned (dependent on the specific conditions in the sales).

| uick Ord                                        | er                |                  |                                                                          |   |
|-------------------------------------------------|-------------------|------------------|--------------------------------------------------------------------------|---|
| dd multiple pro                                 | ducts to the cart | with part number |                                                                          |   |
| Part number                                     | QTY               | Your price       | Stock                                                                    |   |
| 8940172015<br>VALVE KIT                         | 1                 |                  | • In Stock<br>Stock Category 9 - Not<br>returnable                       | Ū |
| 8940174889<br>REVERSE KIT (incl#26,<br>31~35)   | 27, 28,           |                  | Low in Stock     Stock Category 1 - Returnable                           | Ū |
| CP5000<br>CP5000, 1" PNEUMATIC<br>IMPACT WRENCH | 1                 |                  | Out of Stock Estimated leadtime 36-41 days Stock Category 1 - Returnable | Ū |

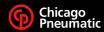

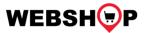

#### **Add to Cart**

- When the Add to Cart button is clicked, a message will appear confirming each item has been added in the cart.
- After a few seconds, the message will disappear and the total quantity of items in the cart is appear in a bubble over the cart icon
- To view the items in the cart, click on the Cart icon.

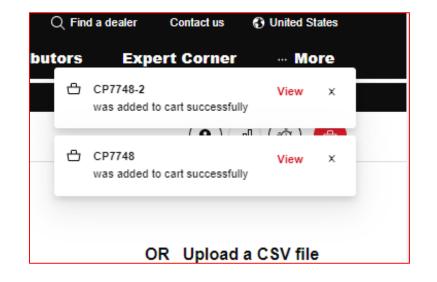

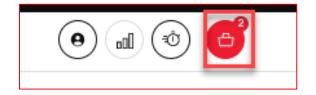

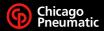

#### 4<sup>th</sup> icon - Order cart

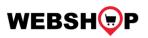

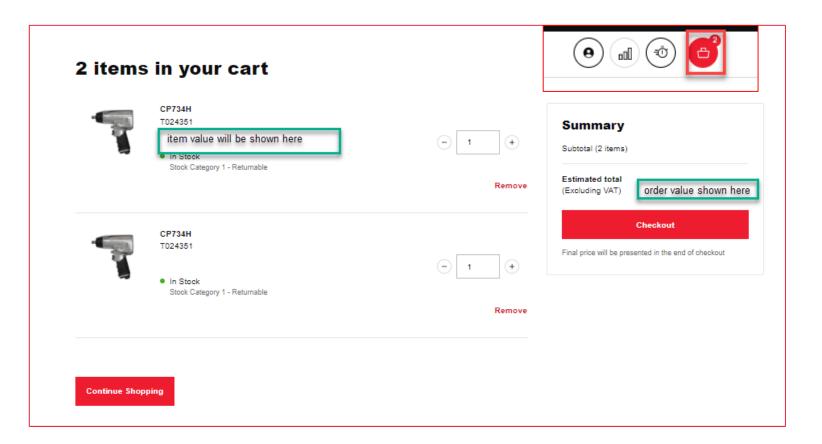

 After items have been added to the cart, click on the cart icon to see the items listed.

( e )

000

Ó-

Ð

- If more items are needed, click the Continue Shopping button to return to the cp.com Product Lookup.
- If quantity and value of the items in the cart are correct, click the Checkout button on the right of the screen to place your order for the items.

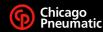

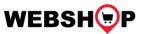

#### **Product Search – via cp.com website main page**

- From the cp.com website main page, users can search for product information using the Power Tools link. A product category list will display.
- Click on the product category to see the products in that range.

| Chicago                                         |                                      |                             |                    |                                     | Q Find a                    | a dealer Contact us | O United States |
|-------------------------------------------------|--------------------------------------|-----------------------------|--------------------|-------------------------------------|-----------------------------|---------------------|-----------------|
| Pneumatic                                       | Produc                               | cts & Solutions             | Service Desk       | Distributors                        | Expert Corner               | News & Event        | ts About        |
| Pneumatic tools                                 | Workshop equipment                   | Cordles                     | s & Electric tools | Product ranges                      |                             |                     |                 |
| Pneumatic impact wrenches                       | <ul> <li>Lift equipment</li> </ul>   | Cordles                     | s impact wrenches  | Classic Tools                       |                             |                     |                 |
| Pneumatic torque wrenches                       | <ul> <li>Workshop cranes</li> </ul>  | Cordles                     | s torque wrenches  | <ul> <li>Hydraulic jacks</li> </ul> |                             |                     |                 |
| <ul> <li>Pneumatic ratchet wrenches</li> </ul>  | <ul> <li>Workshop presses</li> </ul> | Cordles                     | s drills           | <ul> <li>Cordless tools</li> </ul>  |                             |                     |                 |
| Pneumatic screwdrivers                          | Wheel dollies                        | Cordles                     | s grinders         | <ul> <li>Compact tools</li> </ul>   |                             |                     |                 |
| Pneumatic drills                                | Torque wrenches                      | Electric                    | polishers          | CP3550 Series -                     | Industrial angle & die grir | nders and sanders   |                 |
| Pneumatic grinders                              | <ul> <li>Jump starters</li> </ul>    |                             |                    | CP3650 Series -                     | Industrial grinders & sand  | ders                |                 |
| Pneumatic sanders & polishers                   | <ul> <li>Work lights</li> </ul>      | Accesso                     | ories              | CP3850 Series -                     | Industrial angle grinders   | & sanders           |                 |
| Pneumatic percussive tools                      |                                      |                             |                    | CP1117 Series -                     | Industrial pistol drills    |                     |                 |
| <ul> <li>Specialty tools</li> </ul>             | Workplace solutions                  | Air line                    | network            |                                     |                             |                     |                 |
| Pneumatic riveting tools                        | Balancers                            | Catalog                     | s & brochures      |                                     |                             |                     |                 |
| Pneumatic cutting tools                         |                                      | _                           |                    |                                     |                             |                     |                 |
|                                                 | <ul> <li>Ergonomic seats</li> </ul>  | Industria                   |                    |                                     |                             |                     |                 |
| Air motor solutions                             | <ul> <li>Tool holsters</li> </ul>    |                             | Service Tools      |                                     |                             |                     |                 |
|                                                 | <ul> <li>Vacuum cleaners</li> </ul>  |                             | s & Petrochemical  |                                     |                             |                     |                 |
| Selecting an air motor is now easier than ever! |                                      | 2                           | & Heavy Machinery  |                                     |                             |                     |                 |
| Air motor selector                              |                                      | <ul> <li>Accesso</li> </ul> |                    |                                     |                             |                     |                 |
| <ul> <li>Our models</li> </ul>                  |                                      | The Prir                    | ntshop             |                                     |                             |                     |                 |

#### https://www.cp.com/en-us/tools

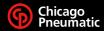

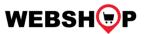

#### **Product Search – via Webshop main page**

- From the CP Webshop main page, users can search for products by category using the Products & Solutions The products are by category
- Click on the category browse and all products in that category will display.

| Pneumatic                                                                     | Products                             | & Solutions                  | Service Desk      | Distributors                        | Expert Corner              | News & Events     | Abou |
|-------------------------------------------------------------------------------|--------------------------------------|------------------------------|-------------------|-------------------------------------|----------------------------|-------------------|------|
| Pneumatic tools                                                               | Workshop equipment                   | Cordless                     | & Electric tools  | Product ranges                      |                            |                   |      |
| <ul> <li>Pneumatic impact wrenches</li> </ul>                                 | <ul> <li>Lift equipment</li> </ul>   | Cordles                      | s impact wrenches | <ul> <li>Classic Tools</li> </ul>   |                            |                   |      |
| <ul> <li>Pneumatic torque wrenches</li> </ul>                                 | <ul> <li>Workshop cranes</li> </ul>  | Cordles:                     | s torque wrenches | <ul> <li>Hydraulic jacks</li> </ul> |                            |                   |      |
| <ul> <li>Pneumatic ratchet wrenches</li> </ul>                                | <ul> <li>Workshop presses</li> </ul> | Cordles:                     | s drills          | <ul> <li>Cordless tools</li> </ul>  |                            |                   |      |
| <ul> <li>Pneumatic screwdrivers</li> </ul>                                    | <ul> <li>Wheel dollies</li> </ul>    | Cordles:                     | s grinders        | <ul> <li>Compact tools</li> </ul>   |                            |                   |      |
| Pneumatic drills                                                              | Torque wrenches                      | <ul> <li>Electric</li> </ul> | polishers         | CP3550 Series -                     | Industrial angle & die gri | nders and sanders |      |
| Pneumatic grinders                                                            | <ul> <li>Jump starters</li> </ul>    |                              |                   | CP3650 Series -                     | Industrial grinders & san  | ders              |      |
| Pneumatic sanders & polishers                                                 | <ul> <li>Work lights</li> </ul>      | Accesso                      | ries              | CP3850 Series -                     | Industrial angle grinders  | & sanders         |      |
| <ul> <li>Pneumatic percussive tools</li> </ul>                                |                                      |                              |                   | CP1117 Series -                     | Industrial pistol drills   |                   |      |
| <ul> <li>Specialty tools</li> </ul>                                           | Workplace solutions                  | Air line r                   | network           |                                     |                            |                   |      |
| <ul> <li>Pneumatic riveting tools</li> <li>Pneumatic cutting tools</li> </ul> | <ul> <li>Balancers</li> </ul>        | Catalogs                     | & brochures       |                                     |                            |                   |      |
| <ul> <li>Prieumatic cutting tools</li> </ul>                                  | <ul> <li>Ergonomic seats</li> </ul>  | Industria                    | al Tools          |                                     |                            |                   |      |
|                                                                               | Tool holsters                        | Vehicle                      | Service Tools     |                                     |                            |                   |      |
| Air motor solutions                                                           | Vacuum cleaners                      | <ul> <li>Oil, Gas</li> </ul> | & Petrochemical   |                                     |                            |                   |      |
| Selecting an air motor is now easier than ever!                               |                                      | Mining 8                     | & Heavy Machinery |                                     |                            |                   |      |
| Air motor selector                                                            |                                      | Accesso                      | ories             |                                     |                            |                   |      |
| Our models                                                                    |                                      | The Print                    | ntshop            |                                     |                            |                   |      |

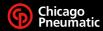

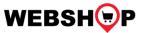

#### **Product Search – by Model Name or Part Number**

- From the CP Webshop Products page, users can search for items using the Smart Search box.
- Type in either the part number (894xxxxxx) or item model name (CPxxx) for a drop down selection. Then click to select.

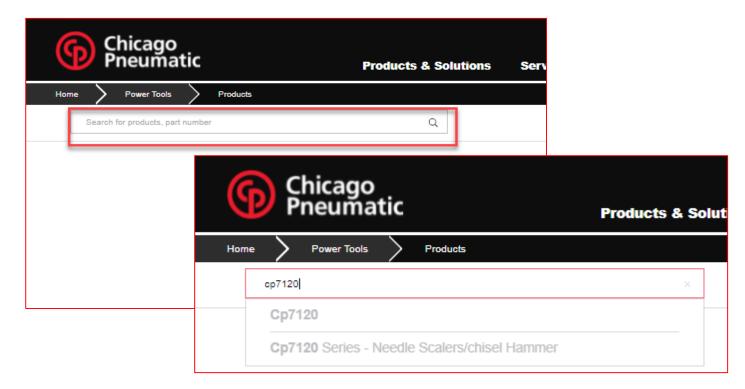

 Click the cart button (in red) to add the item to your cart.

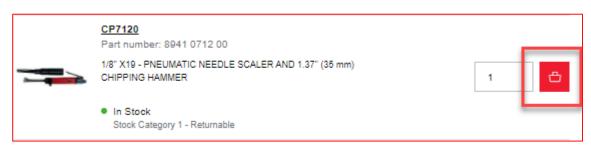

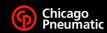

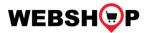

#### **Product Selection**

 Once displayed, an item can be added to cart.

| CP7120<br>Part number: 8941 0712 00                                  |     |
|----------------------------------------------------------------------|-----|
| 1/8" X19 - PNEUMATIC NEEDLE SCALER AND 1.37" (35 mm) CHIPPING HAMMER | 1 🖶 |
| In Stock     Stock Category 1 - Returnable                           |     |

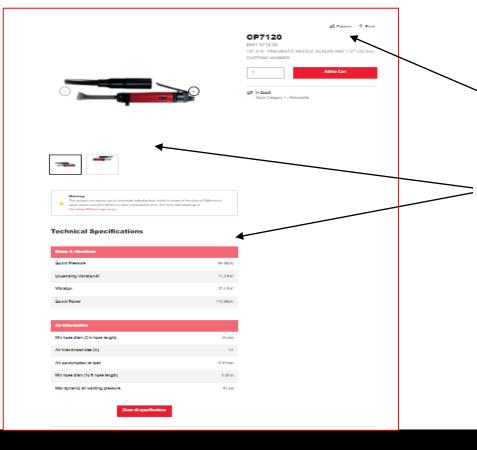

- Additionally, product comparisons can be made by clicking the Compare button and using the Compare feature.
- If more information is needed, click on the tool.
   Additional product specifications and pictures will display.

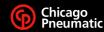

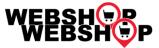

#### Checkout

 After items and quantities have been added to the cart and reviewed.

 Click the Checkout button to continue to the ordering screens to place your order.

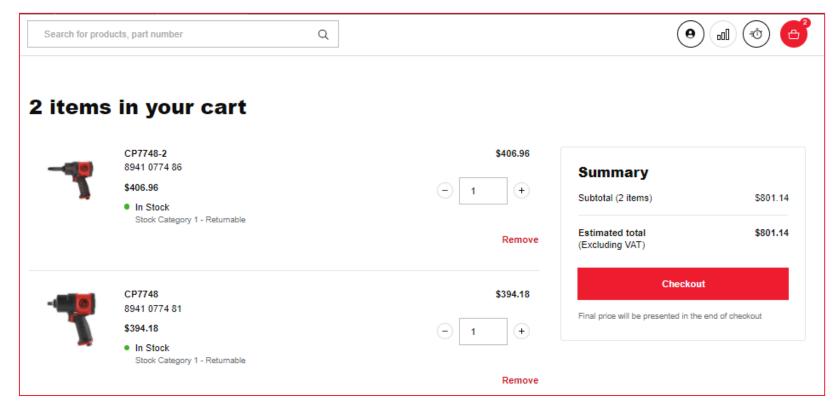

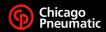

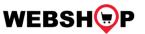

### Shipping Address, Options and Notes - 1/2

- After clicking the Checkout button, the screen shown is for shipping validation.
  - In the Shipping Address section, review the default address shown. If needed, select a different address from the drop down section to change.
  - In the Shipping Options section, enter the purchase order number in the field.

<u>Note:</u> All orders default normal shipping urgency.

| 1 Shipping 2 Payment 3 Review 4 Confirmation                      |                                    |          |
|-------------------------------------------------------------------|------------------------------------|----------|
| Shipping Address                                                  | Order Summary                      |          |
| SALES POLICY/DEMO TOOLS<br>1815 Clubhouse Dr                      | Subtotal (2 items)                 | \$801.14 |
| 29730-7813, Rock Hill<br>SC, United States                        | Estimated total<br>(Excluding VAT) | \$801.14 |
| Choose a shipping address                                         |                                    |          |
| Search address                                                    | ^ Continue                         |          |
| CHICAGO PNEUMATIC, 1815 Clubhouse Dr, Rock Hill                   | A Hu cort (2)                      |          |
| CHICAGO PNEUMATIC TOOL CO.(XX), 8950 Hacks Cross Rd, Olive Branch | ⊕ My cart (2)                      | ~        |
| Shipping Options                                                  |                                    |          |
| PO number *                                                       |                                    |          |

Select urgency

Normal

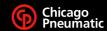

Add your own purchase order number to keep track of your order

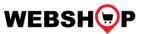

### Shipping Address, Options and Notes - 2/2

After the PO is entered, there are two sections for notes:

- Comment on Delivery (35-char) is used for adding special shipping instructions, end customer PO or Attn information. This information will print on the Shipping Notice.
- Internal Note (70-char) is used for notes to the Customer Care Team (eg: Special Price Codes (SPCs) or order handling notes, etc.

After the necessary fields have been filled in, click the **Save** button to retain your data.

The Continue option in **Order Summary** box \_\_\_\_\_will turn **red** to proceed to next screen.

| Add your own purchase order number to keep track of your order                                   |                                     |                      |
|--------------------------------------------------------------------------------------------------|-------------------------------------|----------------------|
|                                                                                                  | Order Summary                       |                      |
| Select urgency                                                                                   | Subtotal (2 items)                  | \$801.14             |
| Normal ~                                                                                         | Estimated total<br>(Excluding VAT)  | \$801.14             |
|                                                                                                  | Continue                            |                      |
| Add a comment on delivery This message will be printed and will come together with your delivery | 凸 My cart (2)                       | ~                    |
| test 1                                                                                           |                                     |                      |
| Internal Note Note your order specific comments here                                             | Order Summary<br>Subtotal (2 items) | <b>y</b><br>\$801.14 |
| test 2                                                                                           | Estimated total<br>(Excluding VAT)  | \$801.14             |
| Save                                                                                             | Conti                               | nue                  |
|                                                                                                  | ۍ My cart (2)                       | ~                    |

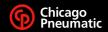

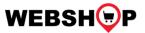

#### **Payment**

Next screen shows **Payment** section. The current section in the process is shown at the top of the screen with **green** checks indicating completion.

- Payment Methods This section confirms invoice will be sent.
- Invoice Address This section shows the invoice address.

Both fields are non-changeable.

Click the Continue option in **Order Summary** box to proceed to next screen.

| Shipping 2 Payment 3 Review 4 Confirmation                                                 | on                                                      |
|--------------------------------------------------------------------------------------------|---------------------------------------------------------|
| Payment Methods                                                                            | Order Summary                                           |
| We will send you the invoice for payment via email                                         | Subtotal (2 items) \$801.14<br>Estimated total \$801.14 |
| Invoice Address                                                                            | (Excluding VAT) Continue                                |
| SALES POLICY/DEMO TOOLS<br>1815 Clubhouse Dr<br>29730-7813, Rock Hill<br>SC, United States | 凸 My cart (2) 、                                         |

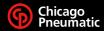

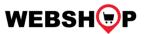

#### **Review / Edit**

Next screen, **Review**, is the final screen and shows the data entered for the order (scroll down to bottom to see list of items ordered) for the user to verify before submitting the order.

- If the data is correct, tick the Terms &
   Conditions box. Click the Submit Order button when it turns red to submit.
- If the data shown is not correct, click the Edit button to go back to the Shipping Address section to review and change the data.
- Or, click the Cart icon to change items and quantities, then click the Checkout button to proceed through the prior screens. The previously entered data should still be there.

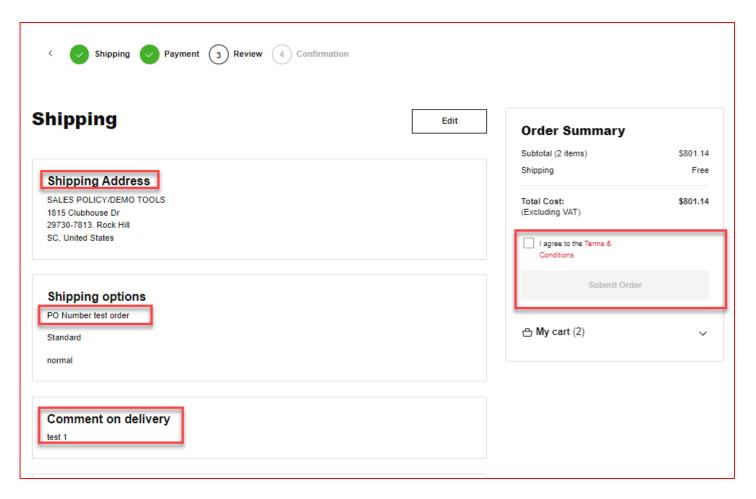

Click the **Save** button when progressing through the screens to ensure your changes are saved.

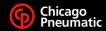

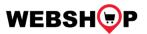

#### Confirmation

- After Submit Order button is clicked, the screen will display a confirmation message indicating the order has been sent to CP for processing.
- The order will be visible in the order tracking section on Web Shop when processed. (See Order Tracking section)

| Thank you<br>for your<br>order                                                                                                    |                                  |                    |
|----------------------------------------------------------------------------------------------------|----------------------------------|--------------------|
| er confirmation shortly after is has been approved. You can use your own PO number test order to track this ord                                                                                |                                  |                    |
| er confirmation shortly after is has been approved. You can use your own PO number test order to track this ord                                                                                |                                  |                    |
| er confirmation shortly after is has been approved. You can use your own PO number test order to track this ord<br>hipping                                                                     | <sup>der.</sup><br>Order Summary | 5394 1             |
| er confirmation shortly after is has been approved. You can use your own PO number test order to track this ord<br>hipping<br>Shipping Address<br>SALES POLICY/DEMO TOOLS<br>1815 Clubhouse Dr | der.                             | \$394.1            |
| SALES POLICY/DEMO TOOLS                                                                                                    | <sup>der.</sup><br>Order Summary | \$394.1<br>\$394.1 |

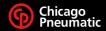

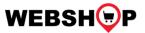

#### **Order Tracking**

Order Tracking can be accessed by clicking the **User Account** button and selecting **My Orders** from the menu.

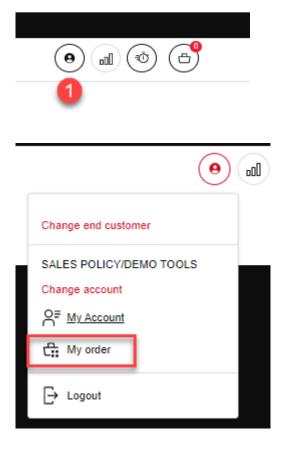

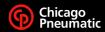

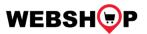

#### My Orders – 1/2

The **My Orders** section displays the most recent orders placed / processed.

Your orders can also be searched for by using the Search box or various filter options show above the listed orders.

| Home | • >        | Power Tools        | $\geq$ | Products        | $\geq$   | My account     | ı >        | My orde    | ers         |                    |          |        |   |
|------|------------|--------------------|--------|-----------------|----------|----------------|------------|------------|-------------|--------------------|----------|--------|---|
|      | Search     | for products, part | number |                 | Q        |                |            |            |             | 0                  |          |        | ł |
|      |            |                    |        |                 |          |                |            |            |             |                    |          |        |   |
| My   | y profile  |                    |        |                 |          | _              |            |            |             |                    |          |        |   |
| M    | y orders   |                    |        | Му              | ore      | ders           |            |            |             |                    |          |        |   |
| En   | nd custome | er                 |        | In my or        | ders, yo | ou can track a | nd view al | your prev  | ious orders |                    |          |        |   |
| Cł   | nange acco | ount               |        | Q Se            | arch PC  | ) number       |            |            | Q           |                    |          |        |   |
| Lo   | gout       |                    |        |                 |          |                |            |            |             |                    |          |        |   |
|      |            |                    |        | Filter          | by date  | ¢ All          | order stat | us ¢       | End Custome | er ¢               | Sort By  | ¢      |   |
|      |            |                    |        | Filter          | table re | sults          |            | Q          | 1/6/22      |                    | 1/20/22  | Ë      |   |
|      |            |                    |        | Order           |          | PO Number      | r End      | Customer   |             | Total              |          | Status |   |
|      |            |                    |        | 00149<br>1/20/2 |          | test order     | SALI       | ES POLICY/ | DEMO TOOLS  | \$394.18<br>1 Item | Credit B | locked |   |

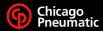

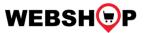

#### My Orders – 2/2

- When selected, the various sections are displayed and more detail shown when each section dropdown arrow is clicked.
- When shipped, the shipment tracking information (with link) will display in the Shipment section.
- When invoiced, a pdf of the invoice will be available for download in the Shipment section.

|                          |                         | 4989115 Status: Cro                     | edit Blocked                                                                                                |  |
|--------------------------|-------------------------|-----------------------------------------|----------------------------------------------------------------------------------------------------|--|
| Order created<br>1/20/22 | PO Number<br>test order | End Customer<br>SALES POLICY/DEMO TOOLS | Total<br>\$394.18                                                                                           |  |
|                          | Sh                      | ipping option                           | ~                                                                                                    |  |
|                          | Payment                 |                                         |                                                                                                    |  |
|                          | I                       | tem list (1)                            | ~                                                                                                    |  |
|                          |                         | Subtotal (1 item)                       | \$394.18                                                                                                    |  |
|                          |                         | Shipping<br>Total(Excluding VAT)        | Free<br>\$394.18                                                                                            |  |
|                          |                         | 1/20/22 test order                      | 1/20/22 test order SALES POLICY/DEMO TOOLS Shipping option Payment Item list (1) Subtotal (1 item) Shipping |  |

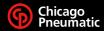

## People. Passion. Performance.

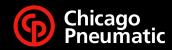